### **QUICK Outlook Web App** Microsoft®

# Getting Started

#### The Outlook Web App Window

QUICK

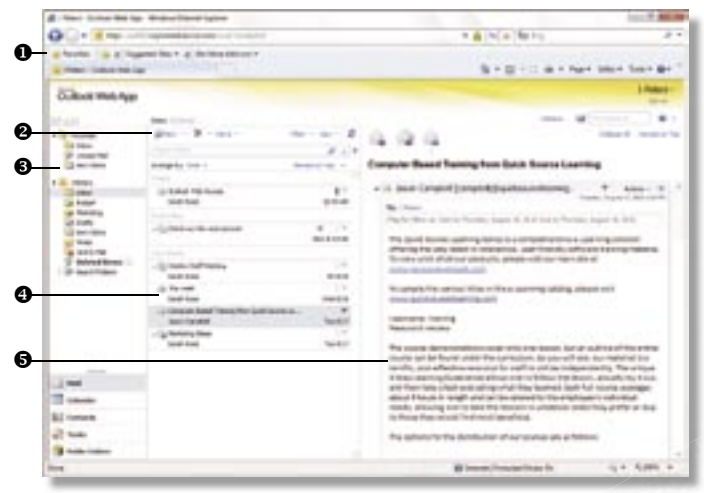

- **O** Browser Toolbars allow the user to navigate in the browser.
- $\Theta$  Outlook Web Access Toolbar contains shortcuts for standard Outlook Web Access actions and tools. *(This toolbar changes depending on the current section view.)*
- $\bullet$  Navigation Pane contains shortcuts to folders and locations, as well as a hierarchical list of all folders.
- $\bullet$  View Pane displays the contents of the selected folder.
- $\Theta$  Reading Pane displays the contents of the selected e-mail message.

#### Signing In

The login screen will appear when you access Outlook Web App. 1. Do one of the following:

- *To open the session on a computer used by more than one person,* select This is a public or shared computer.
- *To open the session on a private computer,* select This is a private computer.
- 2. *Optional:* To open a faster, less secure Outlook Web App client, check the Use the light version of Outlook Web App box.
- 3. Enter your e-mail address in the E-mail address box.
- 4. Enter your password in the Password box.
- 5. Click the Sign in button.

#### Using the Navigation Pane

The following locations are accessible in the Navigation Pane:

- NEW!) Favorites – contains shortcuts to folders that you use most often.
	- Mail the main e-mail area where you can read, compose, receive, and send e-mail.
	- Calendar the scheduler, or planner, where you can set and manage appointments and tasks.
	- Contacts contains your contact list where you can store names, e-mail addresses, and other information.
	- Tasks the task list where you can create and manage tasks.
	- Public Folders the shared information area where you can share files and post information for other users.

#### Using the Reading Pane

• *To hide the Reading Pane,* click the View button on the toolbar and select Off from the resulting menu.

*in Exchange Server 2010*

- *To change the location of the Reading Pane,* click the View button on the toolbar and select Right or Bottom from the resulting menu.
- *To resize the Reading Pane,* point to the left border (Right view) or top border (Bottom view) of the Reading Pane. When the pointer becomes a double-headed arrow  $\blacksquare$ , click and drag the border to resize.

#### Creating a New Folder

- 1. In the Navigation Pane, right-click the folder you want to place the new folder in.
- 2. Select Create New Folder from the shortcut menu.
- 3. Enter a name for the new folder.
- 4. Press the Enter key.

#### Working with Folders

- 1. Right-click the folder you want to work with.
- 2. Do one of the following:
	- *To rename the folder,* select Rename from the resulting menu. Enter a new name for the folder and press the Enter key.
	- *To delete the folder,* select Delete from the resulting menu. Click the Yes button to confirm deletion.

*Note: You cannot rename or delete default folders.*

#### Moving and Copying an Item

- 1. Select the item that you want to move or copy.
- 2. Click the Move button on the toolbar.
- 3. Do one of the following:
	- *To move the item to another location,* select Move to Folder from the resulting menu.
	- *To move the item to another location, leaving the original in its current location,* select Copy to Folder from the resulting menu.
- 4. Select the folder you want to move or copy to.
- 5. *Optional:* To create a new folder, select a folder to create the folder in and click the Create New Folder button. Enter the folder name and press the Enter key.
- 6. Click the Move or Copy button.

#### Deleting an Item

- 1. Select the item that you want to delete.
- 2. Click the Delete  $\mathbb X$  button on the toolbar, press the Delete key, or press Ctrl + D.

*Note: The deleted item will appear in your Deleted Items folder.*

#### Recovering a Deleted Item

- 1. Click the Deleted Items folder in the Navigation Pane.
- 2. Select the item that you want to recover.
- 3. Click and drag the item to a folder in the Navigation Pane.

*Note: To permanently delete items, right-click the Deleted Items folder and select Empty Deleted Items from the shortcut menu. Click the OK button to confirm deletion. You can not recover permanently deleted items.*

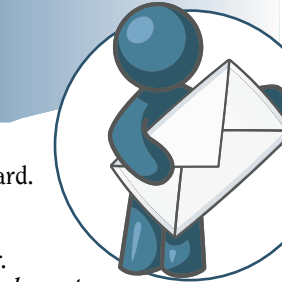

## E-mail

#### Creating a Message

- 1. Click the Mail shortcut in the Navigation Pane.
- **2.** Click the arrow on **New button** on the toolbar.
- 3. Do one of the following:
	- *To enter an e-mail address that you have not entered before,* enter the recipient name or address in the To or Cc box. *(Click the Check Names button on the toolbar to make sure that the name or address is correct.)*
	- *To enter an e-mail address that you have entered before,*  begin entering the recipient name or address in the To or Cc box. Select the name or address you want to use in the AutoComplete box that appears.
	- *To enter an e-mail address from your address book,* click the To or Cc button. Select the recipient you want to add and click the To, Cc, or Bcc button in the Message recipients section. Repeat for all recipients you want to add and click the OK button.
- 4. Enter a subject in the Subject box.
- 5. Enter message text in the message box.
- 6. *Optional:* To format message text, select the text and click the buttons on the text formatting toolbar.
- 7. Click the Send button when you are finished.

*Note: Separate recipient names or e-mail addresses with a semicolon.*

#### Reading a New Message

- 1. Click the Inbox shortcut in the Navigation Pane.
- 2. In the View Pane, do one of the following:
	- *To open a message in a separate window,* double-click the message. To close the message click the **Close**  $\frac{1}{\sqrt{2}}$  button in the upper-right corner of the message window.
	- *To view message contents in the Reading Pane,* click once on a message.

*Note: When you receive a new message, a new item notification will appear in the upper-right corner of the window.*

#### Opening or Saving an Attachment

- 1. Select or open the message that contains an attachment. *(A paper clip icon will be displayed next to the message in the View Pane.)*
- 2. Do one of the following:
	- *To open the attachment,* right-click the attachment name in the Reading Pane or message window and select Open from the shortcut menu. Click the Open button.
	- *To save the attachment to your computer,* right-click the attachment name and select Save Target As from the shortcut menu. Click the **Save** button.
	- *To view the attachment as a Web Page,* click the Open as Web Page shortcut next to the attachment name.

*Note: The Open as Web Page feature does not work for all attachment file types.*

#### Replying to a Message

- 1. Select the message you want to reply to.
- 2. Do one of the following:
	- *To reply to the sender only, click the Reply*  $\rightarrow$  button on the toolbar.
	- *To reply to the sender and all recipients,* click the Reply All button on the toolbar.
- 3. Enter reply text in the message box.
- 4. Click the Send button.

#### Forwarding a Message

- 1. Select the message you want to forward.
- 2. Do one of the following:
	- *To forward the message,* click the **Forward button** on the toolbar.
	- *To forward the message as an attachment,*  click the arrow below the Forward button and select Forward as Attachment from the resulting menu.
- 3. Enter recipient names or e-mail addresses in the To and Cc boxes.
- 4. *Optional:* Enter a new subject in the Subject box.
- 5. *Optional:* Enter additional text in the message box.
- 6. Click the Send button.

#### Saving a Draft of a Message

- 1. Create the message that you want to save.
- 2. Click the Save **button** on the toolbar.

**3.** Click the **Close**  $\bullet$  **button to close** the message window. *Note: To send a message in the Drafts folder, click on the Drafts folder in the Navigation Pane. Double-click the message that you want to send and click the Send button.*

#### Attaching a File to a Message

- 1. Create the message you want to attach a file to.
- 2. Click the Attach File button on the toolbar.
- 3. Click the Browse button.
- 4. Locate and select the file you want to attach.
- 5. Click the Open button.
- 6. Click the Attach button.
- 7. Click the Send button when you are finished.

#### Marking a Message as Read or Unread

1. Right-click the message in the View Pane.

2. Select Mark as Read or Mark as Unread from the shortcut menu. *Note: To mark all messages in a folder as read, right-click the folder in the Navigation Pane and select Mark All as Read from the resulting menu.*

#### Filtering Messages

- 1. Open the folder you want to filter.
- 2. Click the Filter button on the toolbar.
- 3. Enter or select filter options.
- 4. Click the Apply button.
- **5.** Click the **Clear Filter** button to clear the filter.

#### Sorting Messages

- 1. Click the arrow on the Arrange By column heading.
- 2. Select a sorting arrangement from the resulting menu.

#### Working with Conversations

Conversation view shows all messages in a conversation from any folder. Click the arrow next to a conversation to expand or collapse the conversation.

- *To ignore a conversation,* click the arrow next to the Delete  $\blacktriangleright$  button on the toolbar and select Ignore Conversation from the resulting menu.
- *To delete a message in a conversation all messages in a conversation,* select the conversation in List view. Click the **Delete**  $\mathbf{\Sigma}$  button on the toolbar.
- *To turn off conversations,* click the arrow next to Arrange by and uncheck the Conversations box.

*Note: You can delete a single message in a conversation.*

**UVEN** 

# Mail Extras

#### Setting Message Options

- 1. Create the message you want to set options for.
- 2. Click the **Options** button on the toolbar.
- 3. Under Current Message Settings, do any of the following: • *To set the importance of the message,* click the arrow on
	- the Importance box and select an importance level from the resulting menu. • *To set the sensitivity of the message,* click the arrow on
	- the Sensitivity box and select a sensitivity level from the resulting menu.
- 4. Click the OK button.
- 5. Click the Send button when you are finished.

*Note: To quickly set the importance level, click the Importance: High or Importance: Low button on the toolbar.* 

#### Setting Read and Delivery Receipts

- 1. Create the message you want to set a delivery or read receipt for.
- 2. Click the Options button on the toolbar.
- 3. Under Tracking Options, do any of the following:
	- *To receive a notification that the message has been delivered,* click the Request a delivery receipt for this message box.
	- *To receive a notification that the message has been opened,*  click the Request a read receipt for this message box.
- 4. Click the OK button.
- 5. Click the Send button when you are finished.

#### Checking Spelling

- 1. Create the message you want to check spelling for.
- 2. Click the Check Spelling button on the toolbar. *(If spell*) *check encounters a spelling error, it will be underlined in red.)*
- 3. Do one of the following:
	- *To make a spelling correction,* right-click the underlined word and select a corrected word from the shortcut menu.
	- *To ignore a spelling error,* right-click the underlined word and select Ignore from the shortcut menu.
	- *To ignore all instances of the error,* right-click the underlined word and select **Ignore All** from the shortcut menu.

*Note: To change spelling options, click the Options shortcut at the top of the window. Click the Settings shortcut in the left pane. Click on the Spelling tab. Make selections and click the Save button. Click the My Mail button in the upper-right to return to your Inbox.*

#### Working with Flags

You can quickly flag a message to organize your messages or to remind yourself to follow up on the message.

- *To flag a message,* click the flag icon next to the message. • *To set a default time to follow up on the*
- *message,* right-click the flag icon and select Today, Tomorrow, This Week, or Next Week from the shortcut menu.
- *To set a custom time to follow up on the message,* right-click the flag icon, click the arrow on the date box, and select a date from the resulting calendar.
- *To set a reminder to follow up on the message,* right-click the flag icon and select Set Date and Reminder from the shortcut menu. Select a start date, due date, and reminder options and click the OK button.
- *To mark a flag as complete,* right-click the flag icon and select Mark Complete from the shortcut menu.
- *To clear a flag, right-click the flag icon and select Clear Flag* from the resulting menu.

#### *Note: Flagged messages will also appear in the Tasks list.*

#### Inserting a Signature

- 1. Click the **Options** shortcut at the top of the window.
- 2. Click the Settings shortcut in the left pane.
- **3.** In the **E-mail Signature** section, enter and format signature text.
- 4. *Optional:* Check the Automatically include my signature on outgoing messages box.
- 5. Click the Save button.
- 6. Click the My Mail button in the upper-right to return to your Inbox.

*Note: If you choose not to automatically include your signature on all outgoing messages, you can still include your signature on individual messages. Click the Insert Signature button on the toolbar in the open message.*

#### Creating an Automatic Reply

Use automatic replies to let people know that you will be out of the office and when you will return.

- 1. Click the Options shortcut at the top of the window.
- **2.** Click the **Organize E-Mail** shortcut in the left pane.
- 3. Select Send automatic replies.
- 4. *Optional:* To select a time frame for out of office replies, check the Send replies only during this period box and select start and end times.
- **5.** Enter and format reply text in the message box.
- 6. *Optional:* Check the Send automatic replies to External Senders box. Select which external senders to send autoreplies to and enter and format reply text.
- 7. Click the Save button.
- **8.** Click the My Mail button in the upper-right to return to your Inbox.

### Mail Security

#### Filtering Junk E-mail

- 1. Click the Options shortcut at the top of the window.
- 2. Click the Block or Allow shortcut in the left pane.
- 3. Select Automatically filter junk e-mail.
- 4. Click the Save button when you are finished.
- 5. Click the My Mail button in the upper-right to return to your Inbox.

#### Adding Safe Senders

You can specify addresses and domains that you want to receive messages from.

- 1. Click the Options shortcut at the top of the window.
- 2. Click the Block or Allow shortcut in the left pane.
- 3. Enter an e-mail address or an Internet domain name in the Enter a sender or domain here box.
- 4. Click the Add button.
- 5. Repeat steps 3 and 4 to add additional addresses and domains to the lists.
- 6. Click the Save button when you are finished.
- 7. Click the My Mail button in the upper-right to return to your Inbox.

#### Stop Filtering Junk E-mail

- 1. Click the **Options** shortcut at the top of the window.
- 2. Click the Block or Allow shortcut in the left pane.
- 3. Select Don't move mail to my Junk E-Mail folder.
- 4. Click the Save button when you are finished.
- **5.** Click the My Mail button in the upper-right to return to your Inbox.

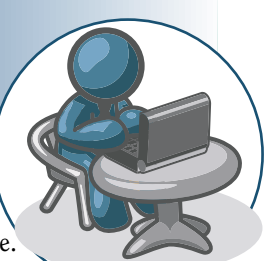

### Calendar & Tasks

# Calendar

#### Scheduling an Appointment

- 1. Click the Calendar shortcut in the Navigation Pane.
- **2.** Click the New  $\Box$ button on the toolbar.
- 3. Enter a description of the appointment in the Subject box.
- 4. Enter a location in the Location box.
- 5. Enter or select start and end dates and times.
- 6. *Optional:* To set a reminder, check the Reminder box. Click the arrow on the 15 minutes box and select how long before the appointment you want the reminder to display.

 $-0.9$  $\overline{a}$ 

- 7. *Optional:* Enter and format additional text in the message box.
- 8. *Optional:* To make the appointment recurring, click the **Recurrence button on the toolbar. Select recurrence** options and click the OK button.
- 9. Click the Save and Close button when you are finished. *Note: To quickly schedule an appointment, double-click the time you want in the Calendar view.*

#### Sending a Meeting Request

- 1. In the Calendar, click the New **button** on the toolbar.
- 2. Click the Invite Attendees button on the toolbar.
- 3. Enter the names or e-mail addresses of the people you want to invite in the To and Optional boxes.
- 4. Enter a description of the appointment in the Subject box.
- 5. Enter a location in the Location box.
- 6. *Optional:* Check or clear the Request a response to this invitation box.
- 7. Enter or select start and end dates and times.
- 8. *Optional:* Enter and format additional text in the message box.
- 9. Click the Send button when you are finished.

#### Replying to a Meeting Request

- 1. Click the Inbox shortcut in the Navigation Pane.
- 2. Double-click the meeting request to open it or click once on the meeting request to view the request in the **Reading Pane.** 3. Do one of the following:
	- *To add the meeting to your calendar,* click the Accept button.
	- *To add the meeting to your calendar,* labeled as tentative, click the Tentative button.
	- *To decline the meeting request,* click the Decline button.
- 4. Do one of the following:
	- *To send a response with comments,* select Edit the response before sending from the resulting menu. Enter comment text and click the Send button.
	- *To send a response without comments,* select Send the response now from the resulting menu.
	- *If you do not want to send a response,* select Do not send a response from the resulting menu.

#### Rescheduling a Meeting

You can only reschedule a meeting that you have created.

- 1. In the **Calendar**, double-click the meeting to open it.
- 2. Make changes to the date or time.
- 3. Click the Send Update button.

*Note: To quickly reschedule a meeting, click and drag the meeting to a new date or time in the Calendar. Click the Send Meeting Updates button.*

#### Cancelling a Meeting

- 1. In the **Calendar**, select the meeting you want to cancel.
- 2. Do one of the following:
	- *To cancel a meeting you have created,* right-click the meeting and select Delete from the resulting menu. Click the **Send** button.
	- *To cancel a meeting you were invited to,* click the **Delete**  $\mathbf{\Sigma}$  button on the toolbar. Select whether you want to send a response to the organizer. If you chose Yes, enter reply text and click the Send button.

#### Creating a New Calendar

You can now create separate calendars for specific types of appointments. For example, you can create a calendar for your personal appointments to keep them separate from your work calendar.

- 1. In the Calendar, right-click the My Calendars shortcut in the Navigation Pane.
- 2. Select Create New Calendar from the resulting menu.

3. Enter a name for the new calendar and press the Enter key. *Note: Check the box next to each calendar you want to view in* **CHEW!** *the Navigation Pane to view calendars side by side.*

#### Using the Scheduling Assistant

The Scheduling Assistant lets you check attendee and location availability. of Tanas

- 1. Create the meeting you want to use the Scheduling Assistant for. *(Make sure to enter the attendee information in the Required and Optional boxes.)*
- 2. Click on the Scheduling Assistant tab. *(The attendees busy time will be displayed in the timeline.)*
- 3. At the bottom of the Suggested Times pane, select a time that all attendees will be available for.
- 4. Click the Appointment tab.
- **5.** Click the **Send** button when you are finished.

### Tasks

#### Creating a Task

- 1. Click the Tasks shortcut in the Navigation Pane.
- 2. Click the New **button** on the toolbar.
- **3.** Enter a name for the task in the **Subject** box.
- 4. Select start and due dates for the task.
- 5. *Optional:* Enter additional task options.
- 6. *Optional:* To make the task recurring, click the Repeat button on the toolbar. Select repeating options and click the OK button.
- 7. Click the Save and Close button when you are finished.

*Note: To view only tasks in the Tasks list, click the Tasks shortcut in the My Tasks section of Navigation Pane. To view tasks and flagged items, click the Flagged Items and Tasks shortcut in the Navigation Pane.*

#### Marking a Task Complete

- 1. Open the task you want to mark as complete.
- 2. Click the arrow on the Status box.
- 3. Select Completed from the resulting menu. *(The Date Completed and % complete boxes will automatically be updated.)*

4. Click the Save and Close button.

*Note: To quickly mark a task complete, check the box next to the task name in the View Pane.*

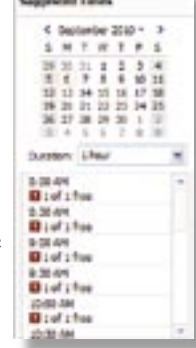

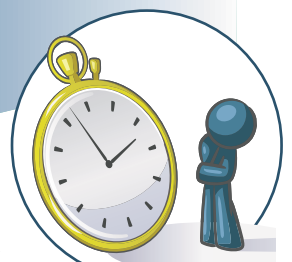

# Contacts

#### Creating a Contact

- 1. Click the Contacts shortcut in the Navigation Pane.
- 2. Click the New **button** on the toolbar.
- 3. Enter contact information. *(Click the Profile, Contact, Addresses, or Details button to go to that section and enter specific information.)*
- 4. *Optional:* To designate how the contact will appear in your Contacts list, click the arrow on the File as box and select a view from the resulting menu.
- 5. Click the Save and Close button when you are finished.

#### Sending a Message to a Contact

- 1. Double-click the contact you want to send a message to.
- 2. Click the New Message to Contact button on the toolbar.
- 3. Enter a subject for the message in the Subject box.
- 4. Enter message text in the message box.
- 5. Click the Send button when you are finished.
- 6. Click the Close button.

*Note: To quickly send a message to a contact, select the contact in the View Pane and click the New Message button at the top of the Reading Pane.*

#### Creating a New Contact Folder

- 1. In Contacts, right-click the My Contacts shortcut in the Navigation Pane.
- 2. Select Create New Contacts Folder from the resulting menu.
- 3. Enter a name for the new folder and press the Enter key.

### Public Folders

#### Creating a Message for Posting

- 1. Click the Public Folders shortcut in the Navigation Pane.
- **2.** Click the **New button** on the toolbar.
- 3. Enter a subject in the Subject box.
- 4. Enter message text in the message box.
- 5. *Optional:* To share a file with other users, click the Attach File **U** button and click the **Browse** button. Locate and select the file you want to attach. Click the **Attach** button and click the Close button.
- 6. Click the Post button on the toolbar when you are finished.

#### Posting a Reply

- 1. Click the Public Folders shortcut in the Navigation Pane.
- 2. In the View Pane, select the message you want to reply to.
- 3. Click the Post Reply button on the toolbar.
- 4. Enter reply text in the message box.
- 5. Click the Post button on the toolbar.

#### Replying To or Forwarding a Posted Message

- You can send an e-mail message regarding a posted message.
- 1. Click the Public Folders shortcut in the Navigation Pane.
- 2. In the View Pane, select the message you want to reply to or forward.
- 3. Do one of the following:
	- *To reply to the posted message,* click the **Reply**  $\rightarrow$  button.
	- *To forward the posted message,* click the **Forward**
	- button. Enter e-mail addresses in the To box.
- 4. *Optional:* Enter text in the message box.
- 5. Click the Send button when you are finished.

# **Categories**

#### Assigning a Category to a Mail or Task Item

- 1. Click the **Category** button next to the item in the View pane.
- 2. Check the box next to the category or categories you want to assign to the item.

#### Assigning a Category to

#### a Calendar or Contact Item

- 1. Double-click the item to open it.
- 2. Click the Categories button on the toolbar.
- 3. Check the box next to the category or categories you want to assign to the item.

#### Creating a New Category

- **1.** Click the **Category** button next to the item in the View pane or click the Categories **button** on the toolbar of an open item.
- 2. Select Manage Categories from the resulting menu.
- 3. Click the Create New Category shortcut.
- 4. Click the arrow on the Color box and select a color from the resulting color palette.
- 5. Enter a name for the category in the Category name box.

6. Click the OK button to close the remaining open windows. *Note: To delete a category from the Manage Categories dialog box, select the category, click the Delete Category shortcut, and click the OK button to confirm deletion.*

## Searching

#### Searching for an Item

- 1. Click the Mail, Tasks, or Contacts shortcut in the Navigation Pane. *(If you selected Mail, select the folder in the Folder List that you want to search.*)
- 2. Click the arrow on the Search box at the top of the View Pane.
- 3. Select a search location from the resulting menu.
- 4. *Optional:* Click the Show Advanced Search and make selections.
- **5.** Enter what you want to search for in the **Search** box.
- 6. Click the Search **P** button on the Search box. *(The results alsements) will be displayed in the View Pane.)*
- 7. To clear search results, click the **Cancel**  $\times$  button on the Search box.

#### To order call toll-free 1-888-280-0424.

Microsoft® Outlook Web App® copyright © 2010 by QUICK Source. All rights reserved. No portion of this material may be saved in any retrieval system without the express written permission of the copyright owner. QUICK Source is not responsible for errors or QUICK Source

omissions in this guide or damages resulting from the use of this material. Microsoft® Outlook Web App® is a registered trademark of Microsoft® Corporation, Inc. Printed in USA.

Visit our Web site: **www.resourcenetwork.com**

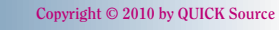

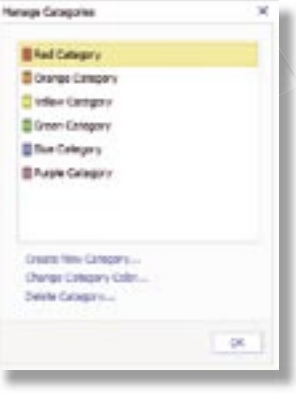

# **Customizing**

#### Changing Date and Time Options

- 1. Click the **Options** button at the top of the window.
- 2. Click the Settings shortcut in the left pane.
- 3. Click on the Regional tab.
- 4. Click the arrow on the Date format box and select a format from the resulting menu.
- 5. Click the arrow on the Time format box and select a format from the resulting menu.
- 6. *Optional:* To change the time zone, click arrow on the Current time zone box and select a time zone from the resulting menu.
- 7. Click the Save button when you are finished.

#### Setting Message and Reading Pane Options

- 1. Click the Options button at the top of the window.
- 2. Click the Settings shortcut in the left pane.
- 3. Click on the Mail tab.
- 4. Make selections in the Read Receipts, Reading Pane, Message Format, Conversations, and Message Options sections.

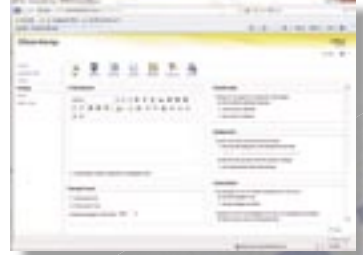

5. Click the Save button when you are finished.

#### Setting Calendar Options

- 1. Click the Options button at the top of the window.
- 2. Click the Settings shortcut in the left pane.
- 3. Click on the Calendar tab.
- 4. Make selections in the Appearance, Reminders, and Automatic Processing sections.
- 5. Click the Save button when you are finished.

#### Changing Your Password

- 1. Click the Options button at the top of the window.
- 2. Click the Settings shortcut in the left pane.
- 3. Click on the Password tab.
- 4. Enter the old password in the Old password box.
- 5. Enter the new password in the New password box.
- 6. Enter the new password in the Confirm new password box.
- 7. Click the Save button when you are finished.

#### Editing Account Information

- 1. Click the Options button at the top of the window.
- 2. Click the Account shortcut in the left pane.
- 3. Click the Edit button.
- 4. Make changes to account information. *(Note that fields with asterisks are required fields.)*
- 5. Click the Save button when you are finished.

# Getting Help

- 1. Click the Help button on the Folder bar.
- 2. Click a topic heading to view its subtopics.
- **3.** Click the name of a subtopic to view Help information
- **4.** Click the **Close button** to close the **Help** dialog box. *Note: Outlook Web App has context sensitive help. It you click the Help button while performing a specific function or while you are in a certain section, you will get help on that function or section.*

### **Shortcuts**

Note that some shortcuts may not work if you have a pop-up blocker enabled.

#### Inbox and E-mail Folders

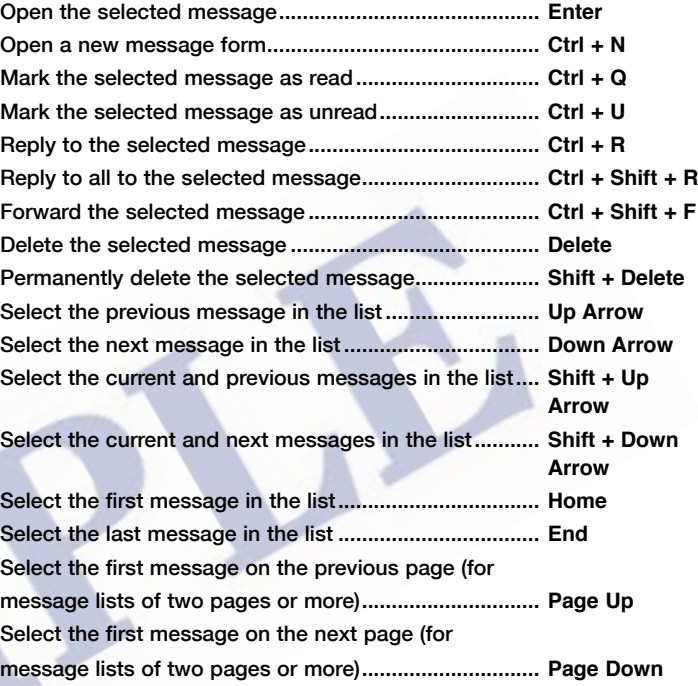

#### New Message Form

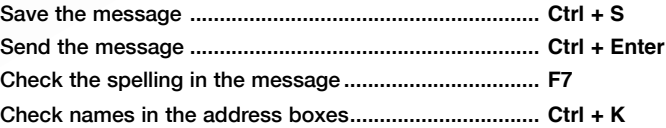

#### Text Editing

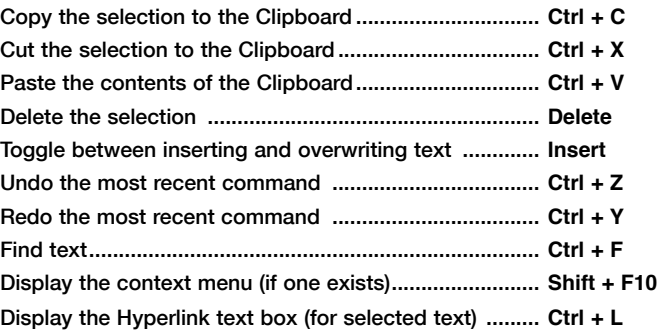

#### Text Formatting

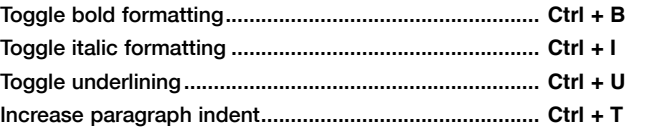

Decrease paragraph indent ............................................ **Ctrl + Shift + T** *Note: Increase paragraph indent and decrease paragraph indent keyboard shortcuts do not work if you have the S/MIME Control installed.*

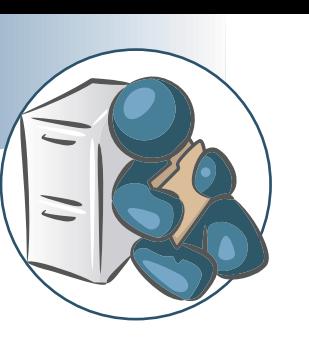